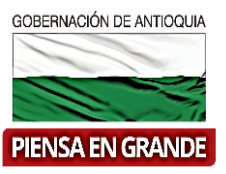

# **GOBERNACIÓN DE ANTIOQUIA**

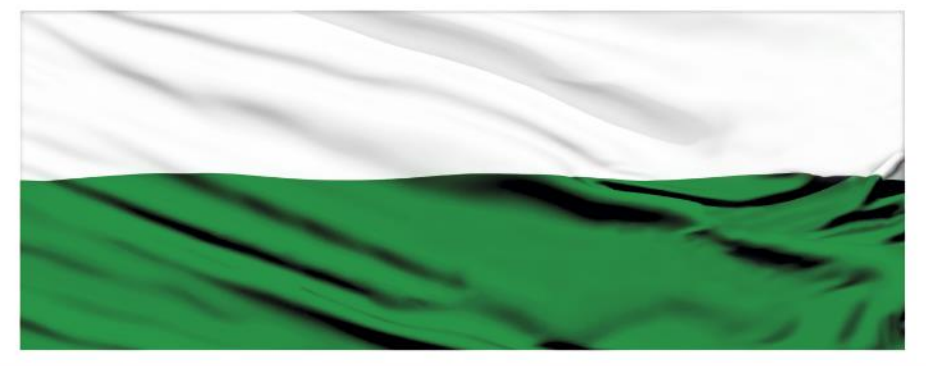

# **PIENSA EN GRANDE**

# **INSTRUCTIVOS SUIFP TERRITORIO**

### **"Rol Control de Formulación-Verificación de requisitos"**

# **DEPARTAMENTO ADMINISTRATIVO DE PLANEACIÓN**

### **Dirección de Monitoreo, Evaluación y Banco de Proyectos.**

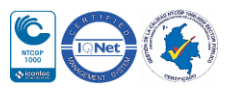

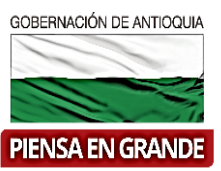

*INSTRUCTIVO: Rol Control de Formulación-Verificación de requisitos*

- Pasos a realizar con el rol de Control de Formulación en SUIFP-Territorio
- **Control de formulación:** Este rol es asignado en el SUIFP a las entidades que han sido creadas y configuradas previamente por el "Administrador local" y realizan las tareas de verificación de requisitos.
- El Usuario con rol de Control de Formulación realizara las funciones para **Verificar de requisitos.** Consiste en la revisión del cumplimiento de las obligaciones y exigencias generales y sectoriales que debe cumplir el proyecto. Dichas obligaciones están determinadas por el sector en el cual se circunscribe el proyecto y dependiendo el caso por el programa o producto específico que pretenda entregar.
- Cuando el usuario con rol de Formulador envía a verificación el proyecto pasa a la bandeja del usuario con rol de Control de Formulación.

### ORDEN DE ROLES EN SUIFP TERRITORIO

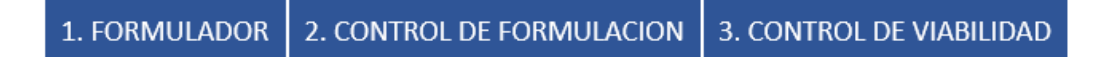

1. Ingresar a la plataforma de SUIFP Territorio, suifp-territorio.dnp.gov.co el usuario que tenga el rol de Control de formulación asignado

El navegador recomendado es Mozilla Firefox

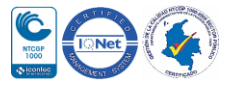

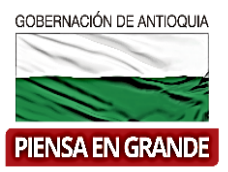

# **SUIFP**

Señor usuario para contactar a la mesa de ayuda por favor escribir al correo suifpterritorio@dnp.gov.co

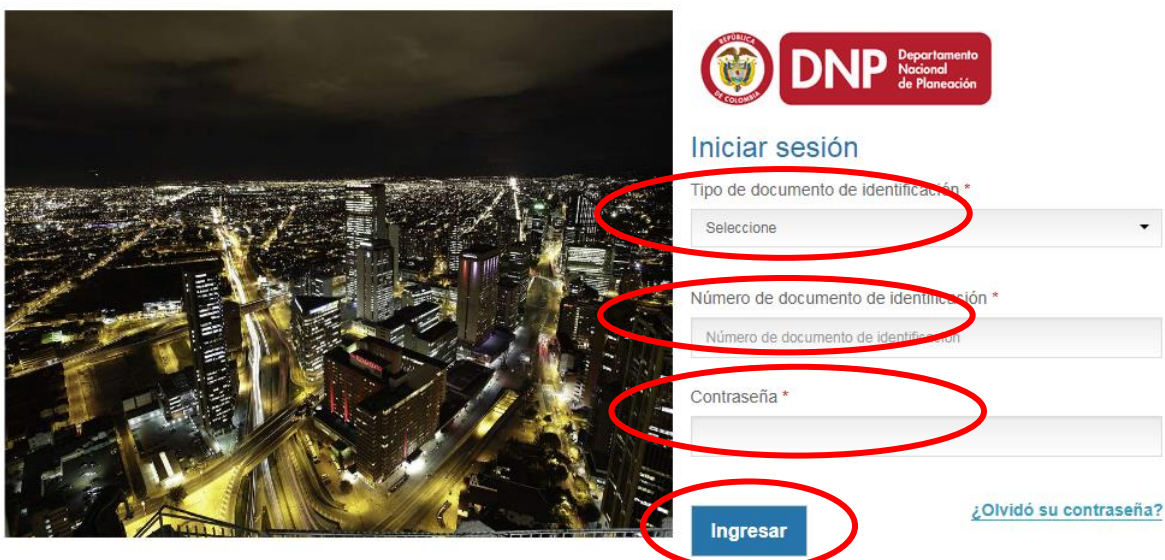

2. Inmediatamente da clic en el botón Ingresar, el sistema abre un recuadro llamado Escoger o cambiar rol, para este caso seleccionar el rol de Control de formulación y dar clic en Aceptar

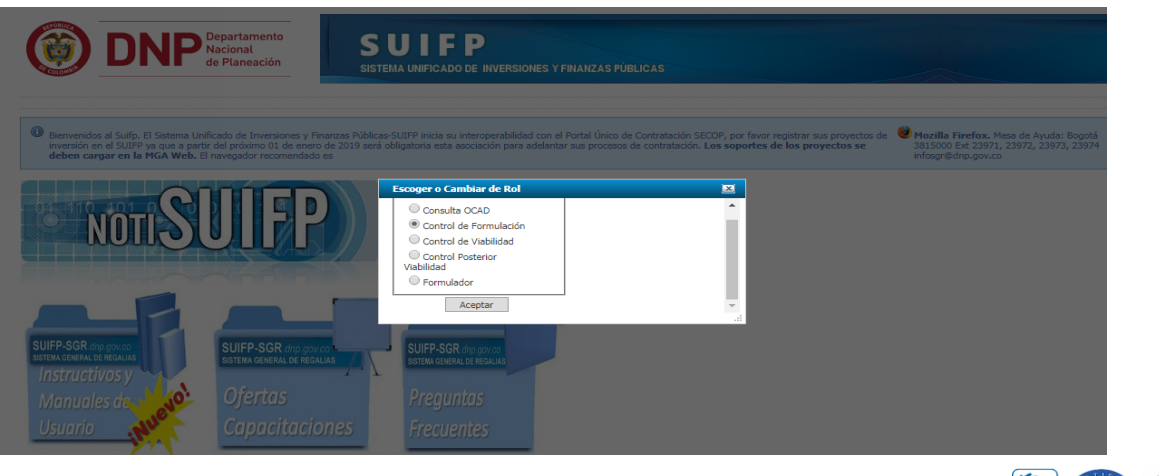

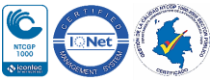

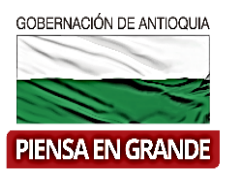

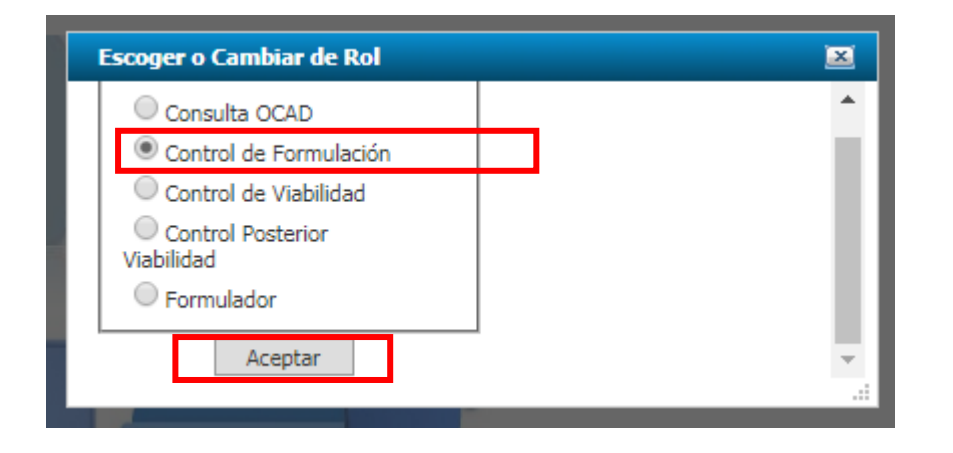

3. En la barra de menú , seleccionar la opción Mis Proyectos

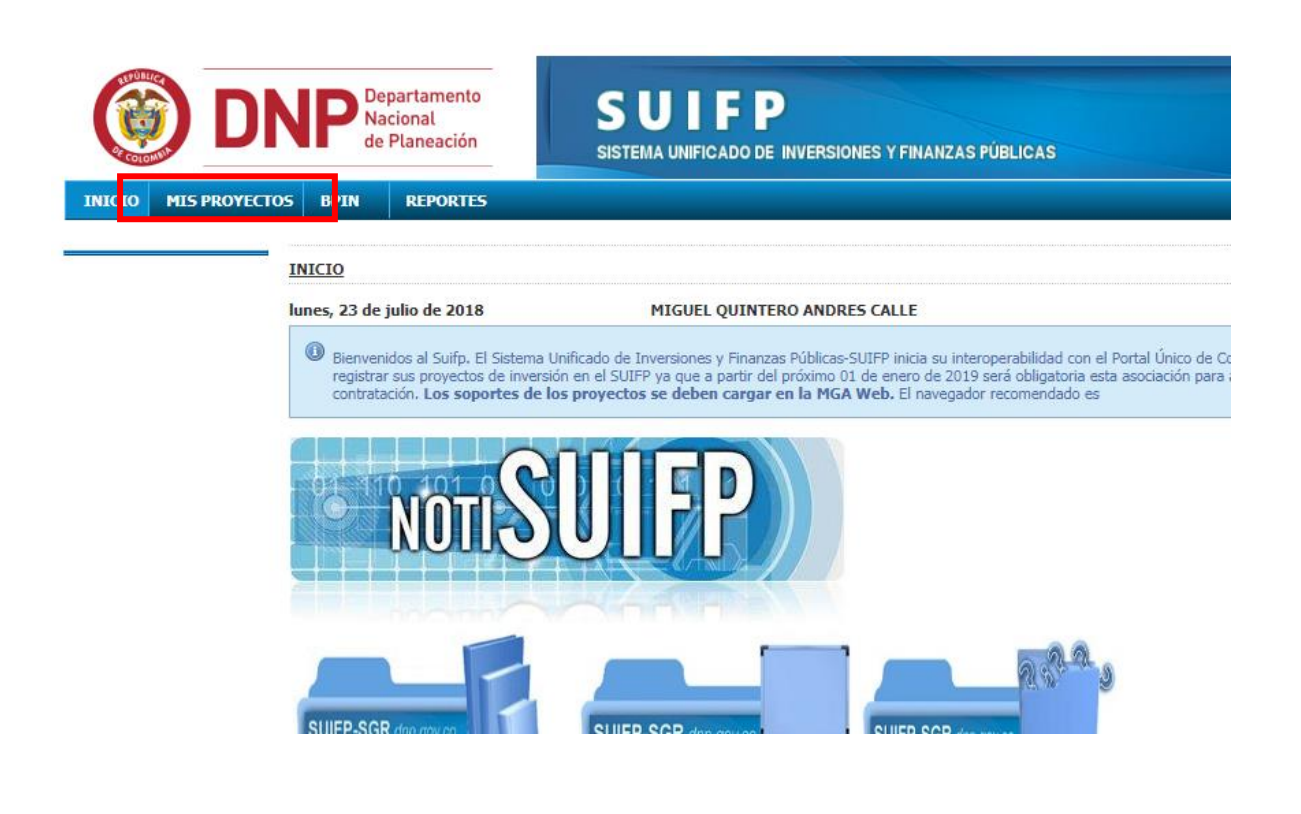

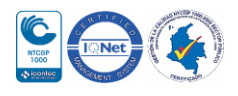

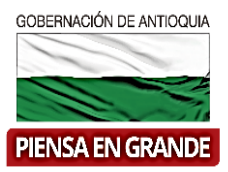

4. Les aparecerá una nueva pantalla y deberá seleccionar la entidad en la casilla llamada seleccione una entidad de la lista.

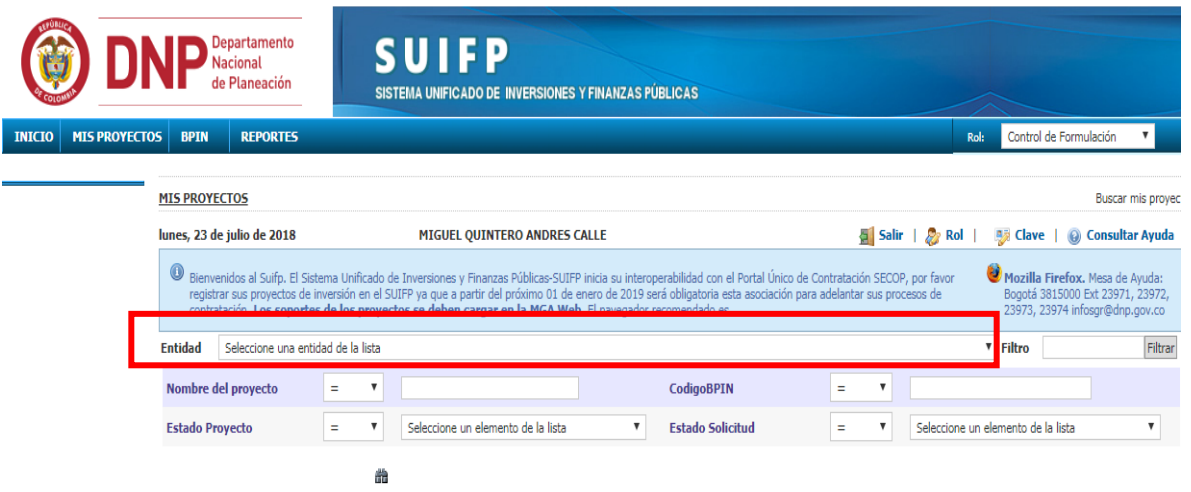

5. Puede filtrar por varias opciones, nombre del proyecto, código BPIN, Estado del proyecto y estado de solicitud. Para más efectividad puede usar el filtro de Código BPIN, ingresar el

á. numero código y dar clic en el icono

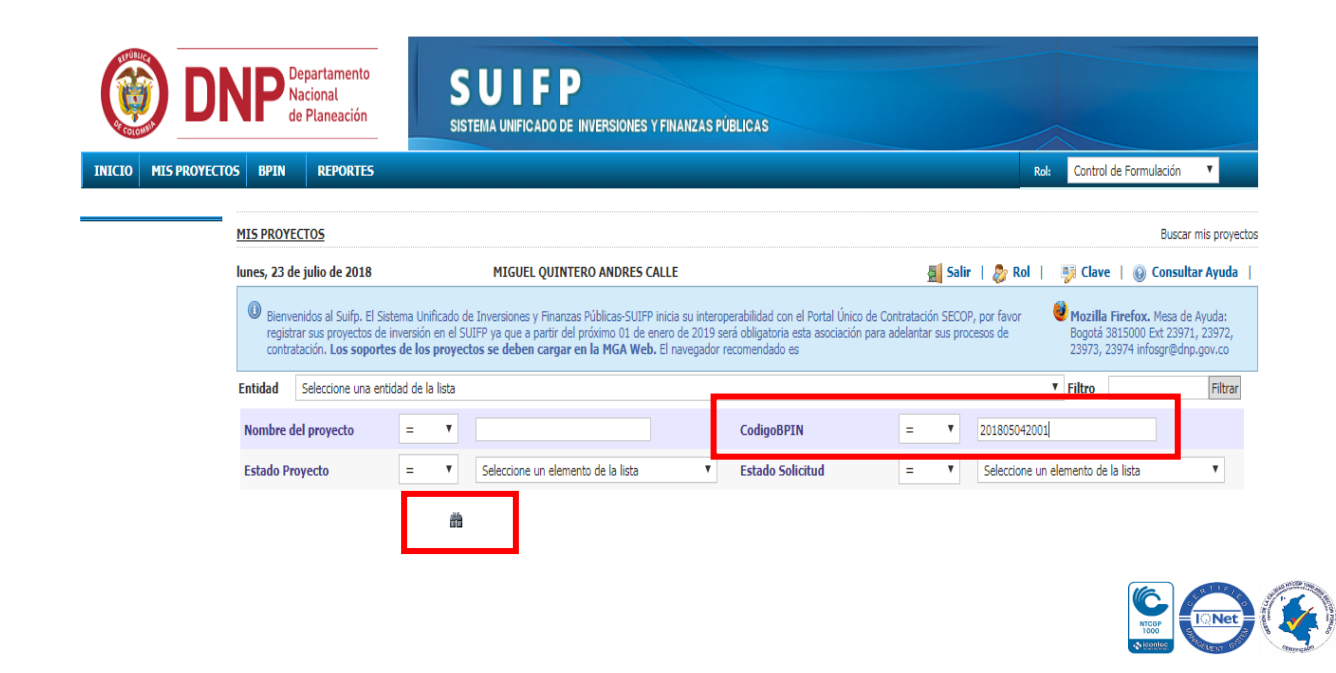

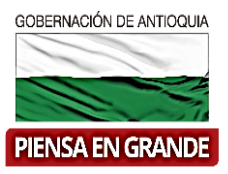

6. El sistema arroja la información del proyecto correspondiente al código BPIN que ingreso en la búsqueda, verificar el nombre del proyecto, la entidad, código BPIN, el estado del

proyecto y el estado de la solicitud. Luego dar clic en el icono editar que es

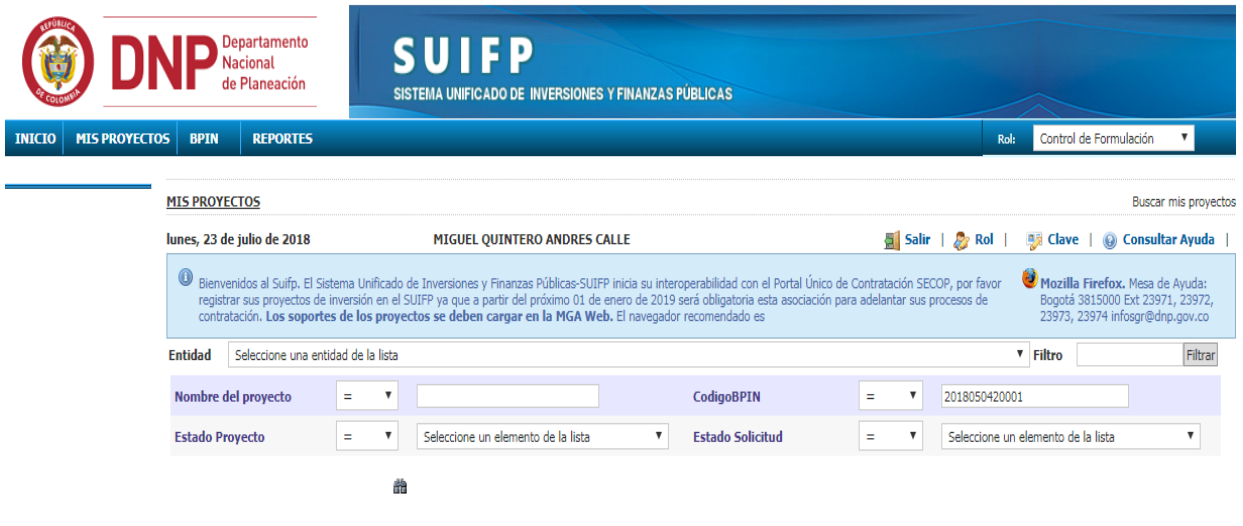

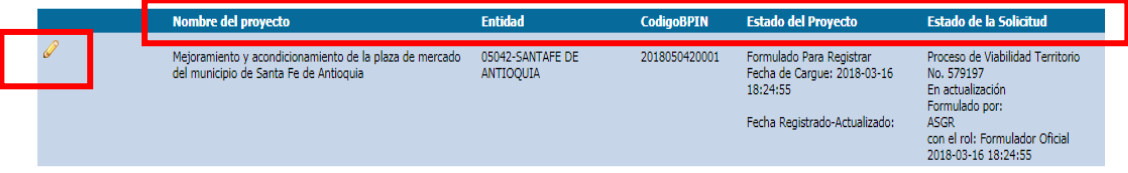

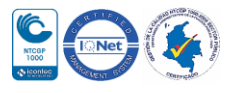

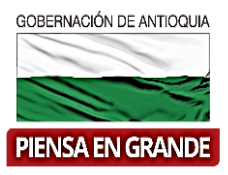

7. En la nueva imagen el sistema muestra información del proyecto para verificar, como el valor total, el sector, fase, recursos entre otros. Dar clic en el botón Ir a la Mga Web a ver el proyecto (se abrirá una nueva pestaña en el navegador con el proyecto en el aplicativo MGA Web) para verificar y poder tomar la decisión razonable de enviar el proyecto a verificación o devolverlo a la MGA Web.

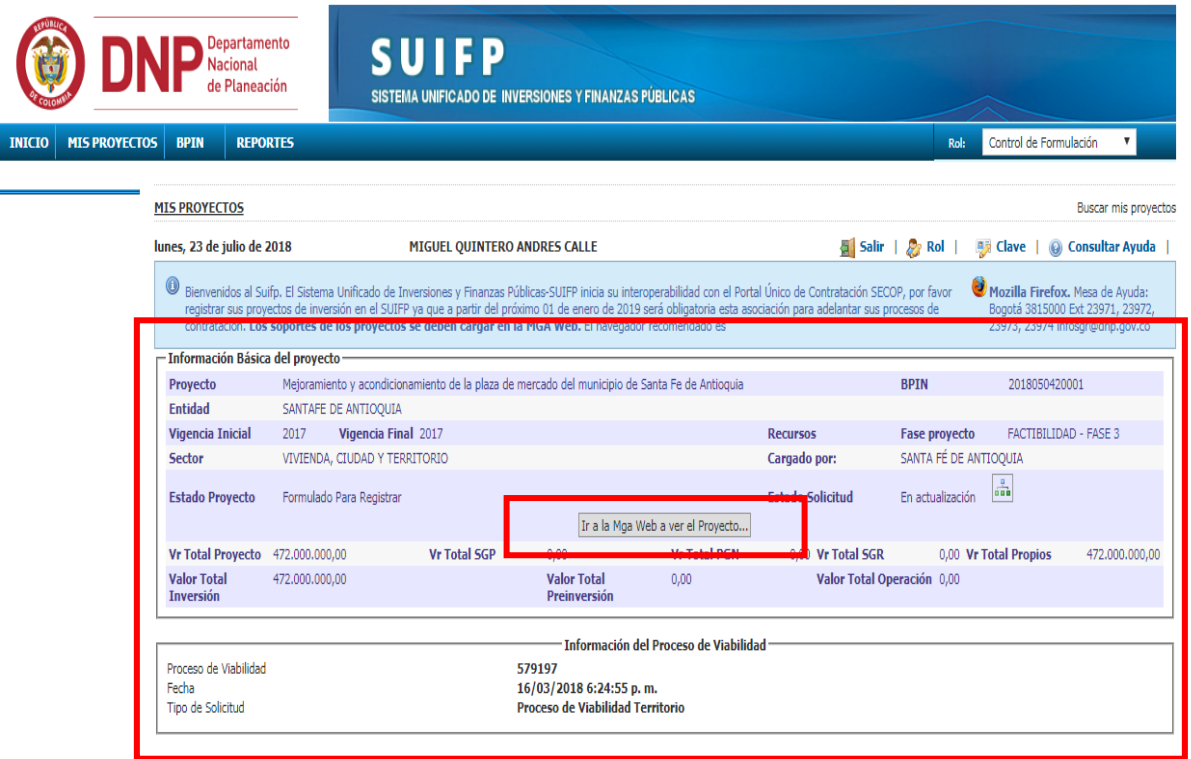

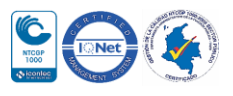

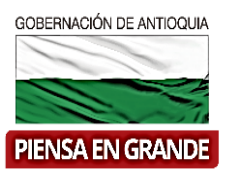

8. En la barra de menú, el usuario con rol de Control de Formulación deberá ubicar la opción BPIN y sin dar clic todavía se desprenderá la opción que deberá seleccionar con un clic en VERIFICACIÓN DE REQUISITOS.

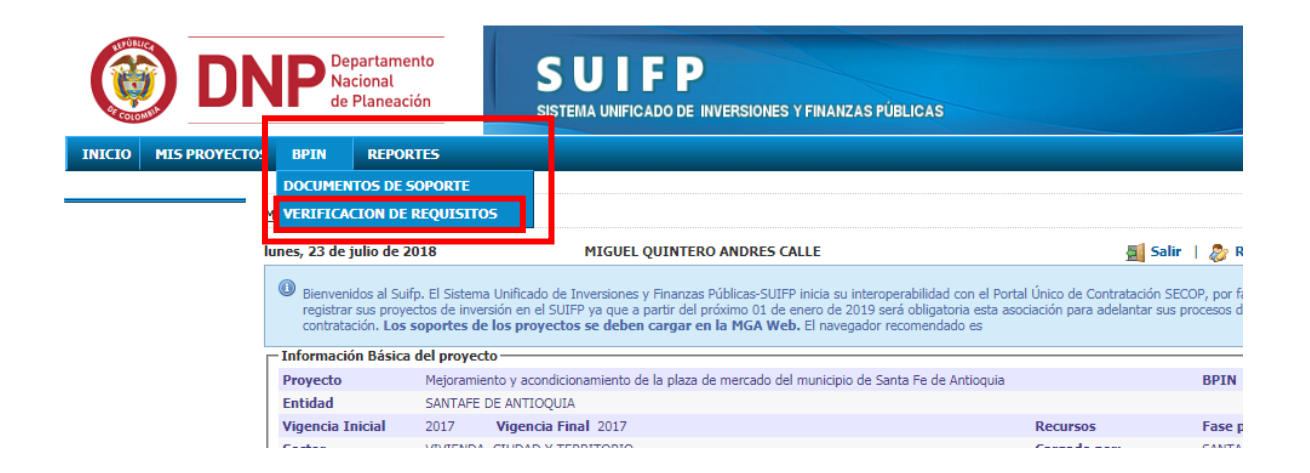

9. Luego el sistema muestra un submenú al lado superior izquierdo, debajo del título Verificación de requisitos.

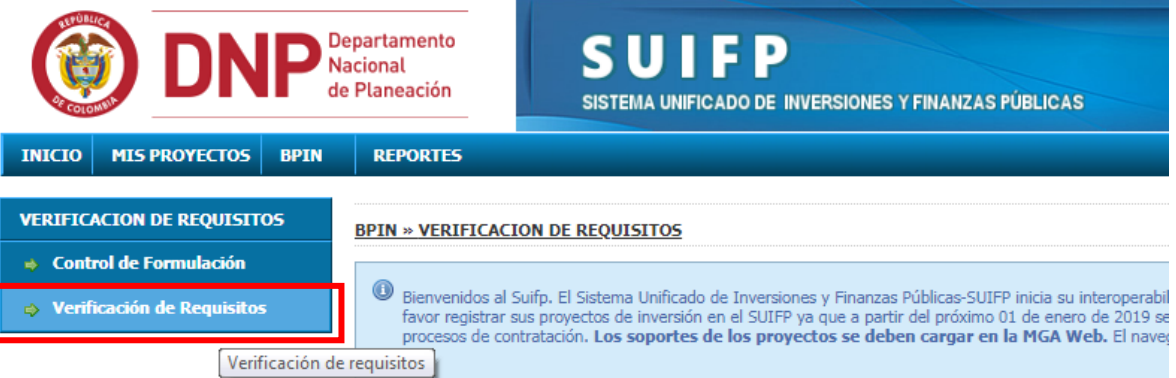

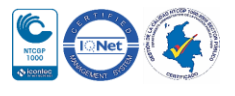

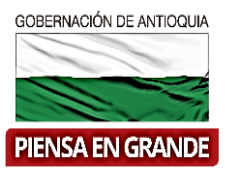

10. En este menú dar clic en la opción Verificación de requisitos

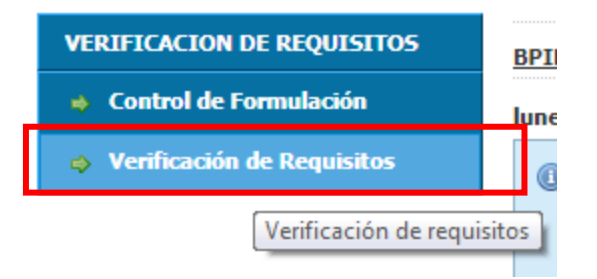

11. La información del proyecto se mostrara en la parte superior (recuerde siempre verificar la información del proyecto) y en la parte inferior aparecen unas casillas para diligenciar bajo el título de Clasificación del proyecto.

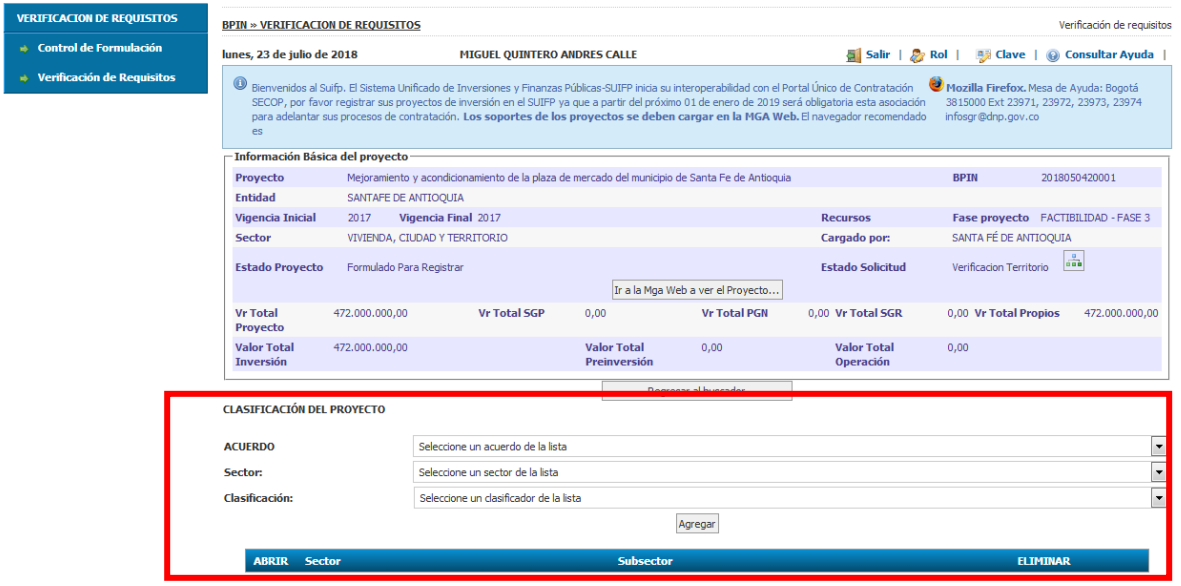

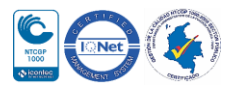

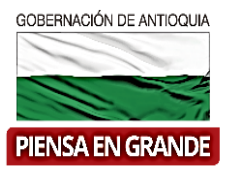

12. Para seleccionar la primera casilla llamada Acuerdo dar clic en el triángulo al final de la casilla y se desprenderá solo una opción que es Acuerdo territorial, seleccionarla y seguir con la siguiente casilla.

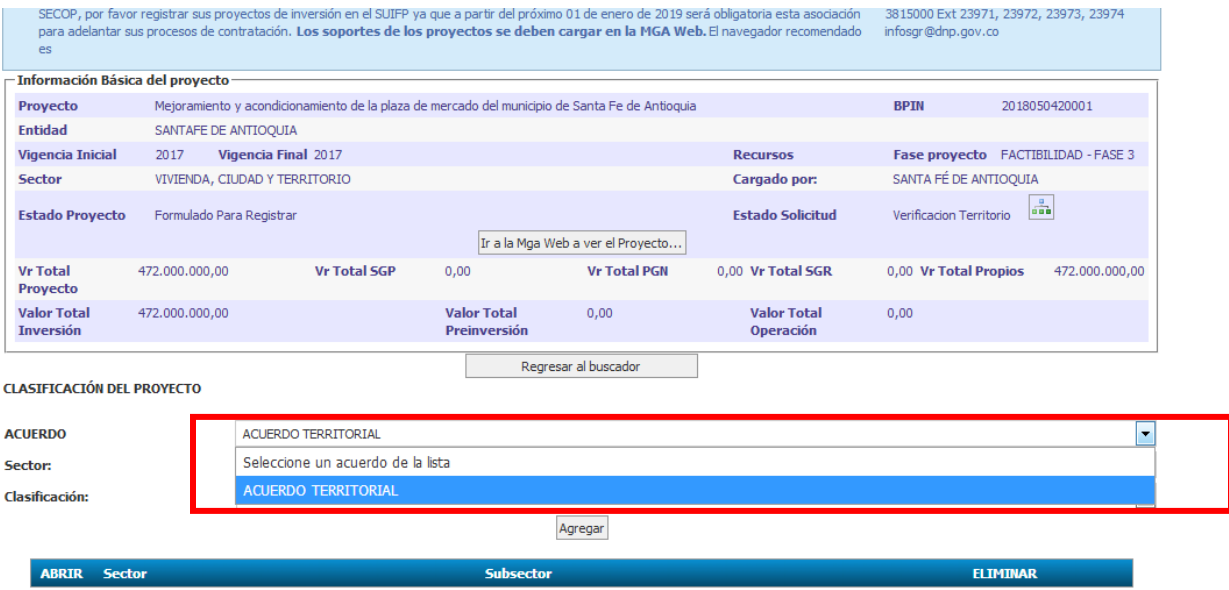

13. Para seleccionar la segunda casilla que es Sector, realizar el mismo procedimiento, dar clic sobre el triángulo y se desprenderá la lista de opciones en cuanto a sectores, en la cual deberá seleccionar el sector al cual pertenece el proyecto.

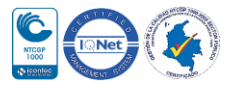

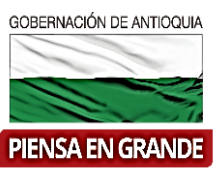

**CONTRACTOR** 

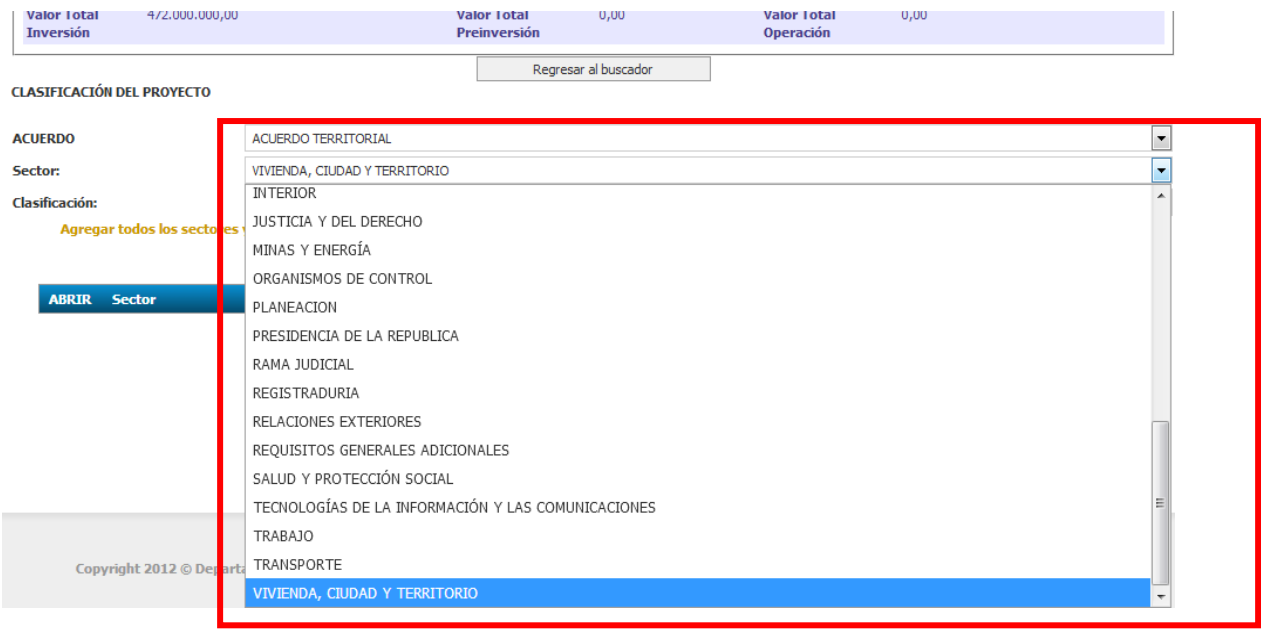

14. La tercera casilla se llama clasificación, las opciones que se desprenden de esta casilla se debe al sector elegido en el paso anterior, en el cual deberá seleccionar la clasificación en la que más se ajuste el propósito de su proyecto.  $\overline{a}$ Oneración

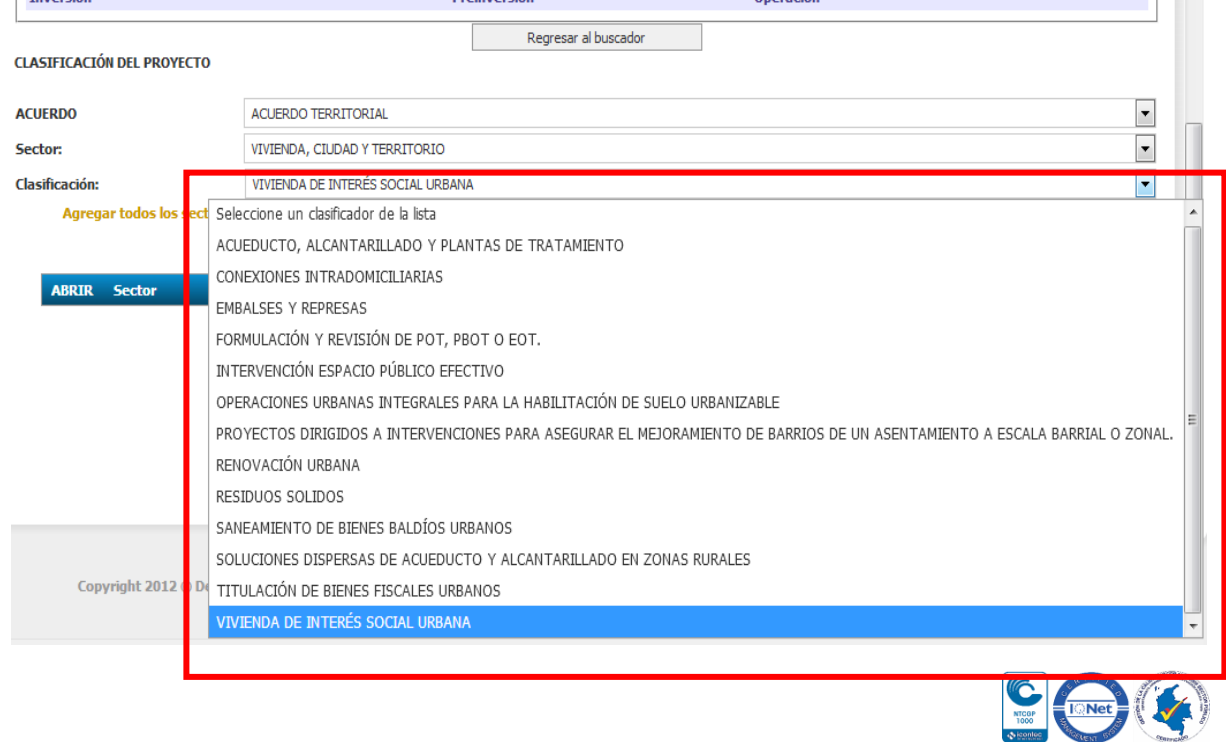

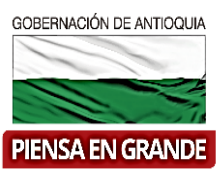

15. Una vez seleccione las tres casillas acuerdo, sector y clasificación, dar clic en el botón Agregar

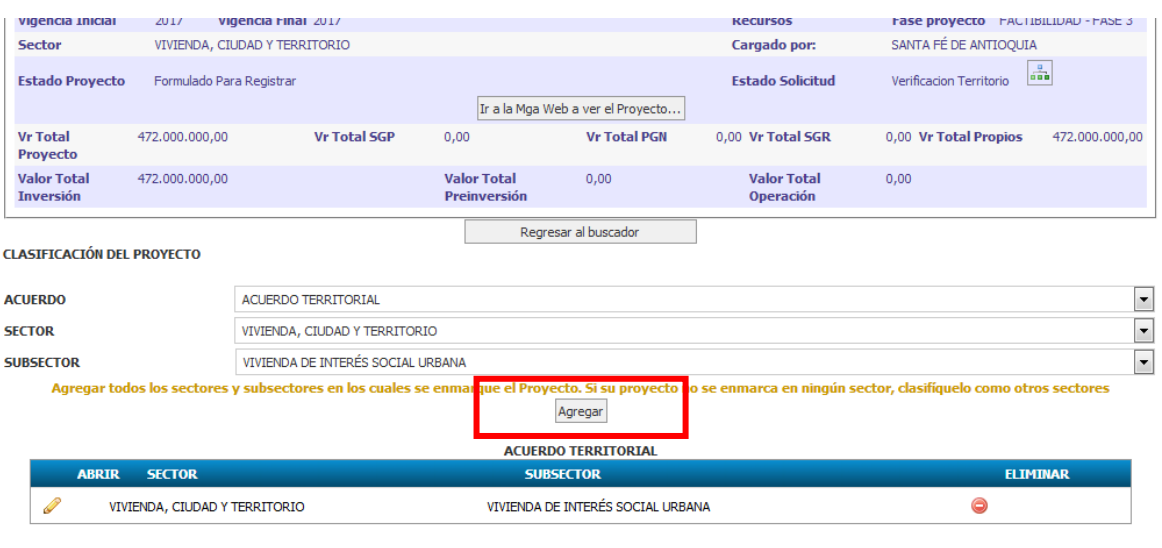

Anterior Cuestionario

16. Inmediatamente saldrá la información que selecciono de manera ordenada en el recuadro inferior

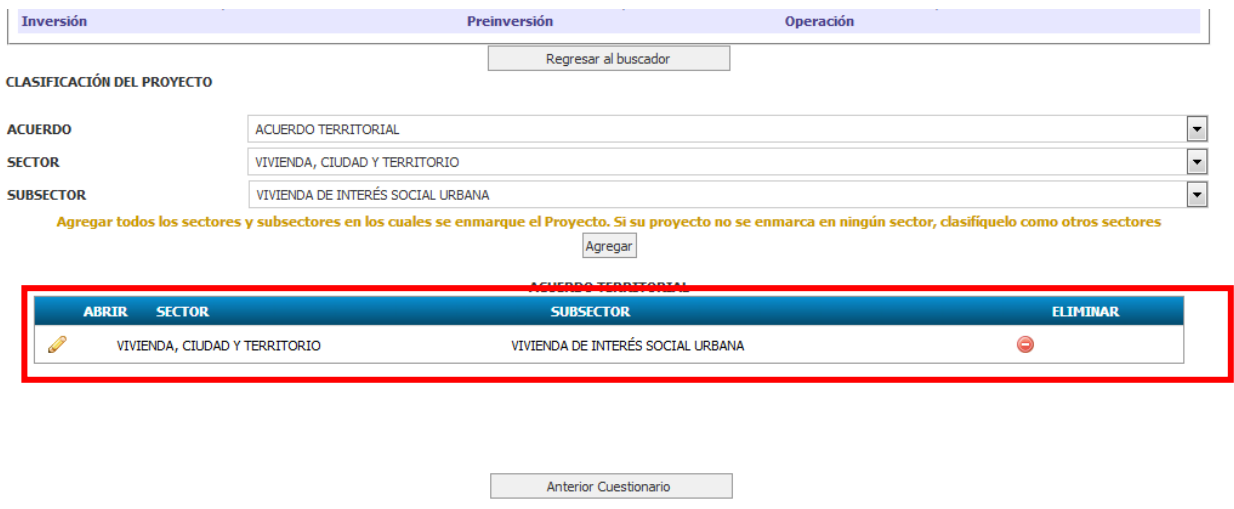

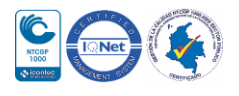

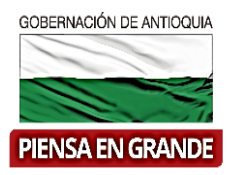

#### Inversión Preinversión Operación Regresar al buscador **CLASIFICACIÓN DEL PROYECTO ACUERDO** ACUERDO TERRITORIAL  $\overline{\phantom{a}}$ **SECTOR** VIVIENDA, CIUDAD Y TERRITORIO  $\boxed{\blacksquare}$  $\boxed{\bullet}$ VIVIENDA DE INTERÉS SOCIAL URBANA **SUBSECTOR** Agregar todos los sectores y subsectores en los cuales se enmarque el Proyecto. Si su proyecto no se enmarca en ningún sector, clasifíquelo como otros sectores Agregar **ACUERDO TERRITORIAL** ELIMINAR **SRTR SECTOR SUBSECTOR** VIVIENDA, CIUDAD Y TERRITORIO VIVIENDA DE INTERÉS SOCIAL URBANA  $\bigodot$ Anterior Cuestionario

17. Para realizar la verificación de requisitos dar clic sobre el icono de editar (lápiz)

18. El sistema muestra un formulario llamado Requisitos generales de viabilizarción y aprobación. Este formulario será igual para todos los proyectos en proceso de viabilización, sin embargo se requiere alta atención en verificar cada punto debido a que puede variar según el objeto del proyecto. Cada punto tiene tres opciones de respuesta, SI, No y N.A (No aplica) y un espacio para observaciones. En caso de responder Si o N.A hacer observaciones es opcional pero en caso de responder No, deberá justificar su respuesta.

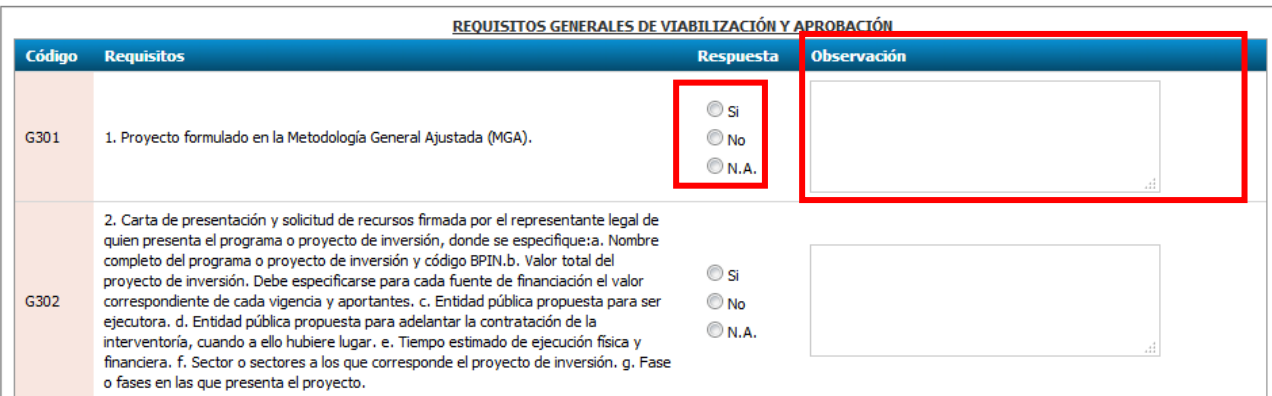

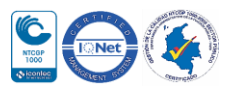

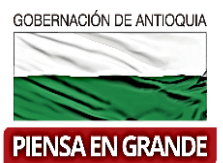

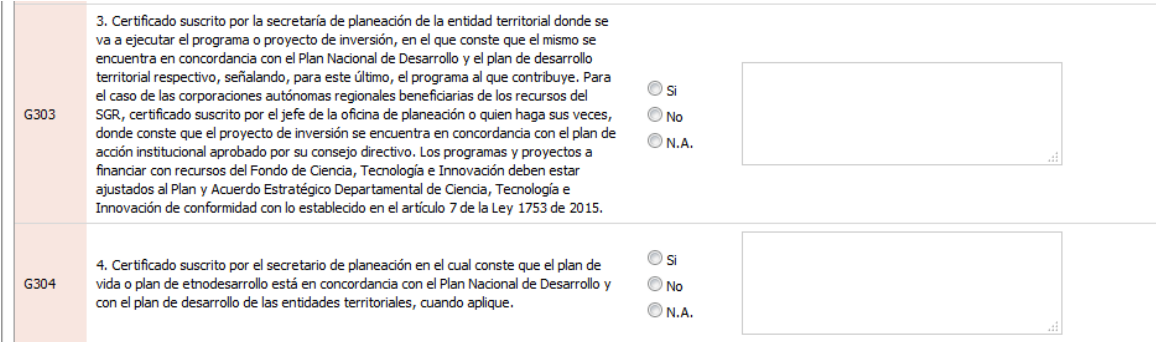

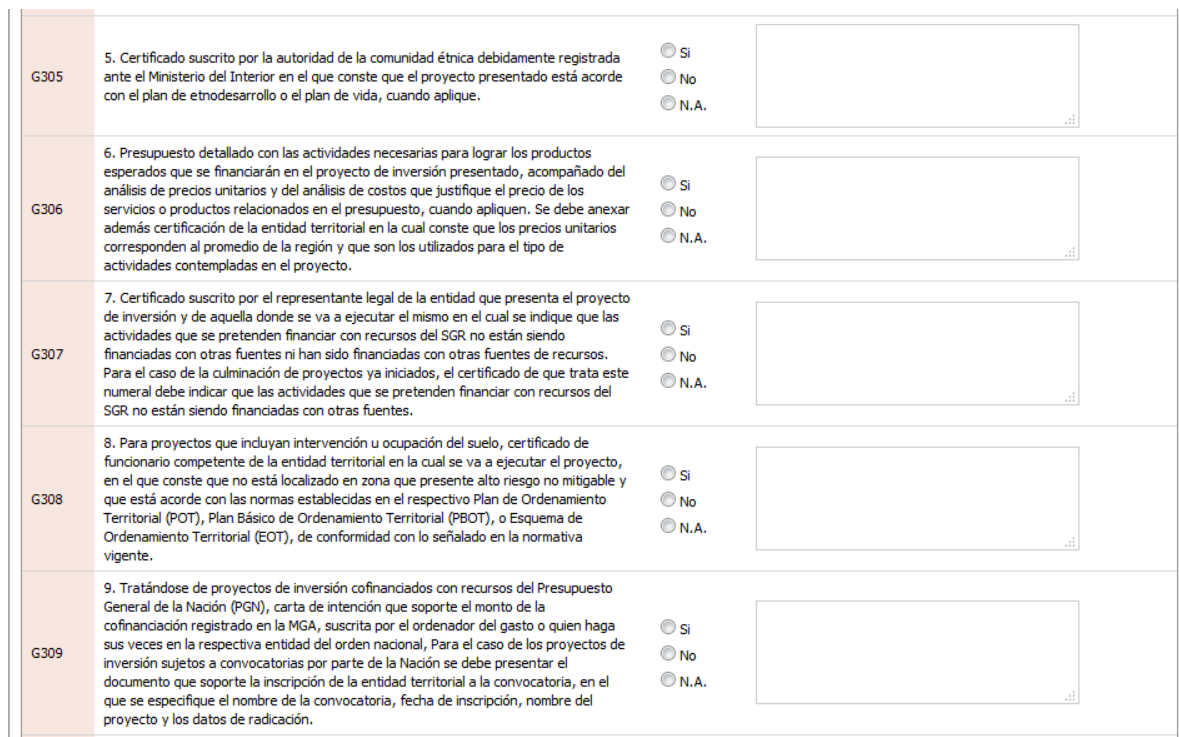

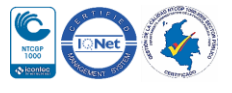

 $\mathbb{R}$ 

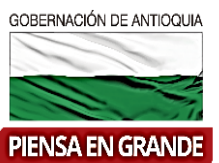

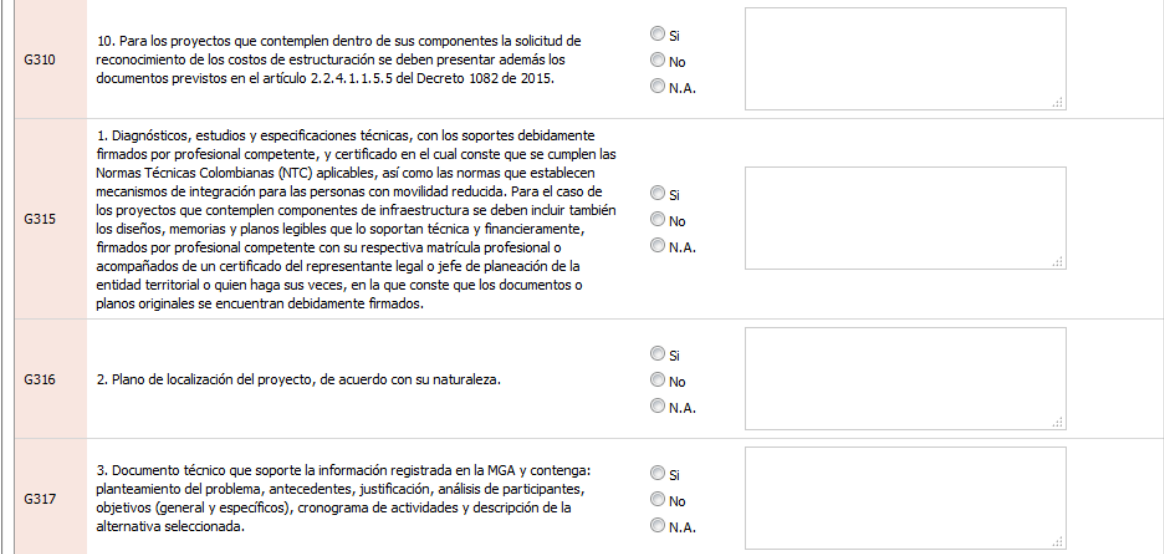

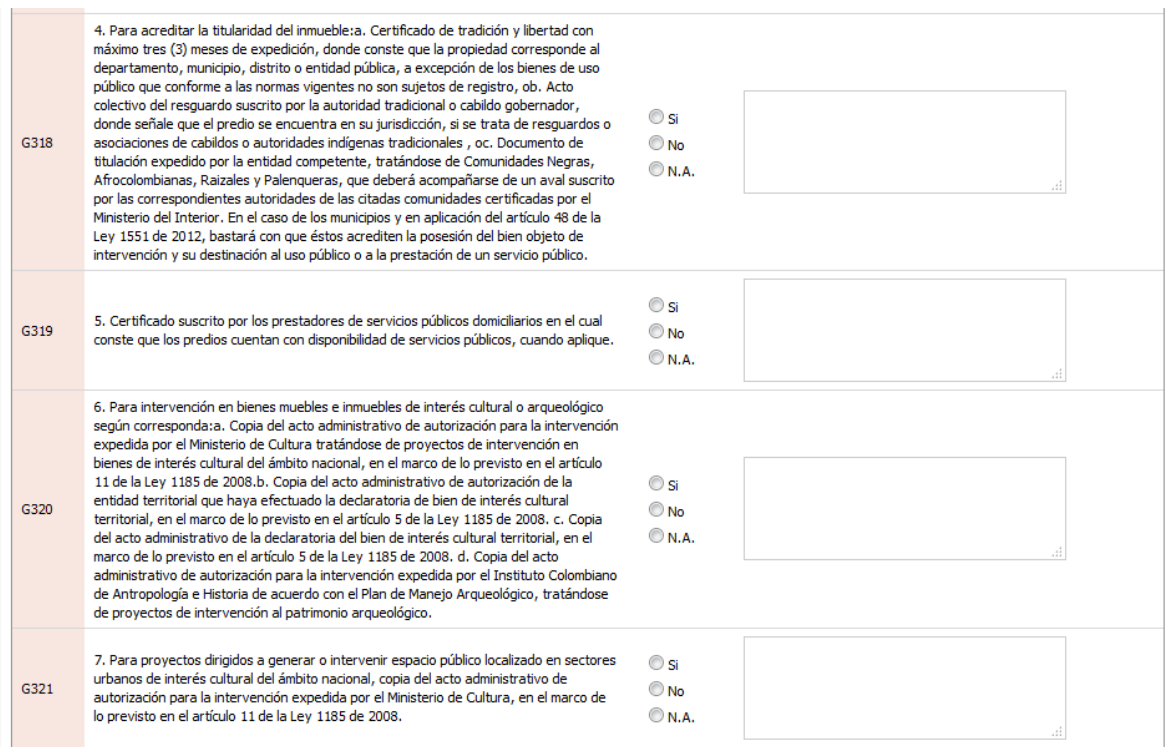

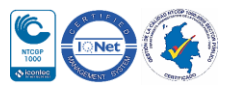

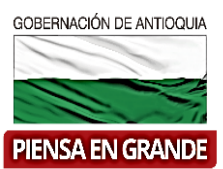

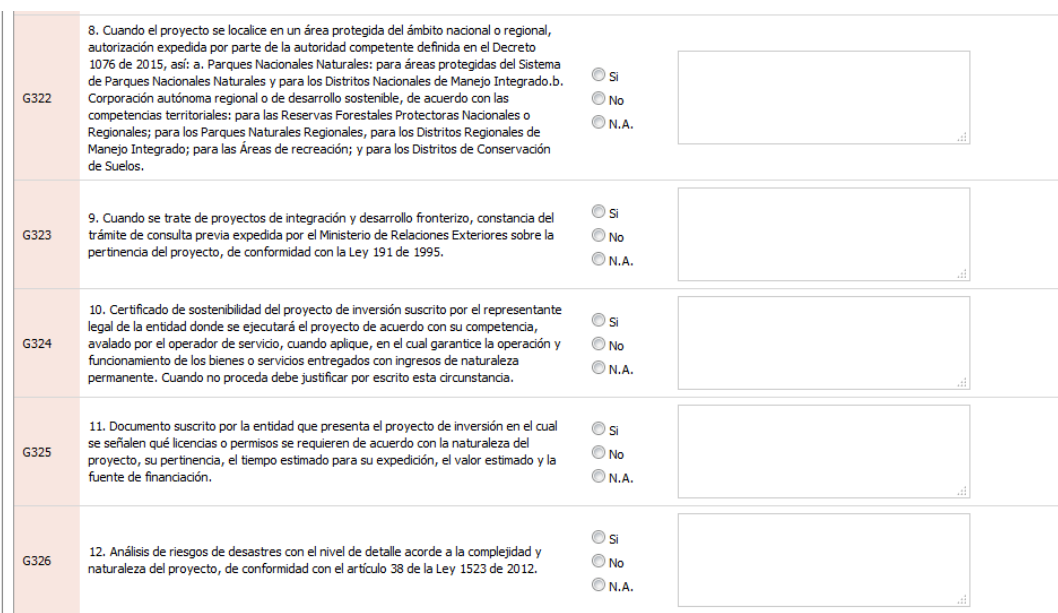

19. El segundo formulario llamado Requisitos de viabilizarían y aprobación para el sector, es diferente en cada caso ya que dependerá de la opción elegida en la clasificación. Cada punto tiene tres opciones de respuesta, SI, No y N.A (No aplica) y un espacio para observaciones. En caso de responder Si o N.A hacer observaciones es opcional pero en caso de responder No, deberá justificar su respuesta.

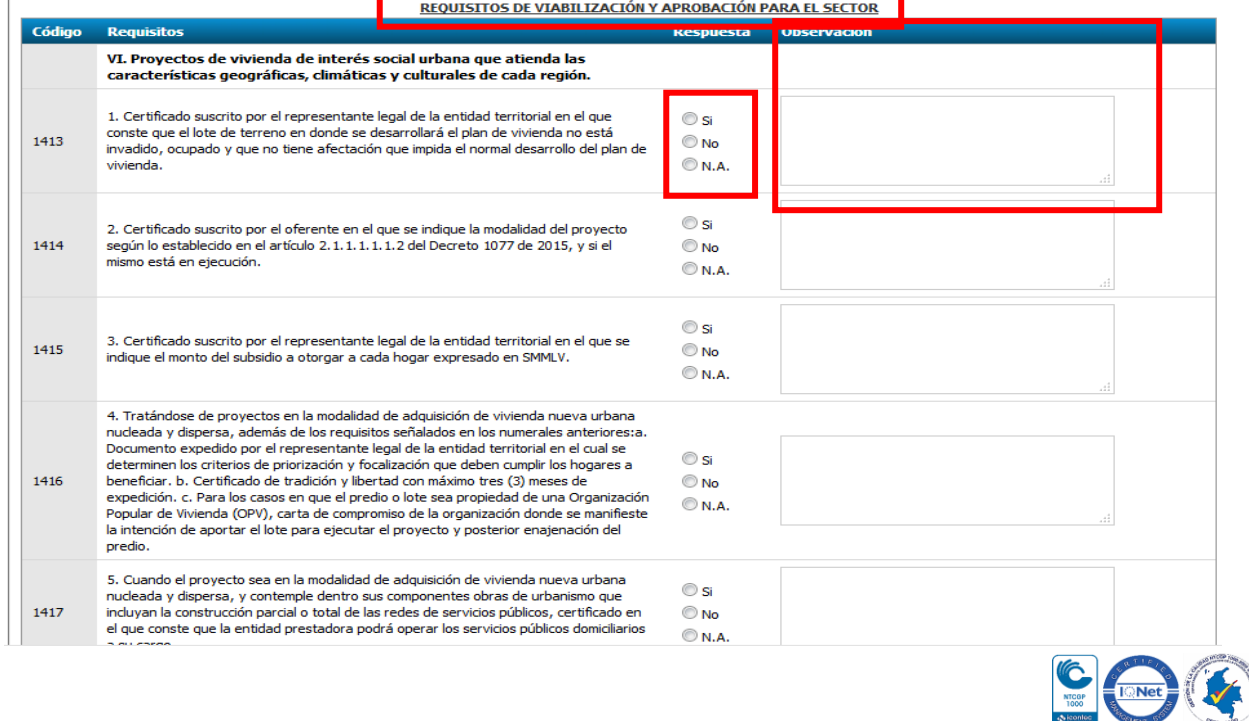

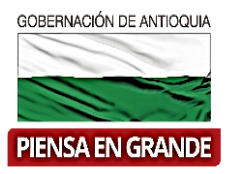

20. Al final de los dos formularios encontrara un espacio para digitar las observaciones de verificación de requisitos donde deberá escribir si el proyecto cumple con los requisitos y escribir su aprobación para enviarlo al siguiente paso que es el control de viabilidad. Luego de escribir sus observaciones , dar clic en la opción de Verificar/guardar cuestionario

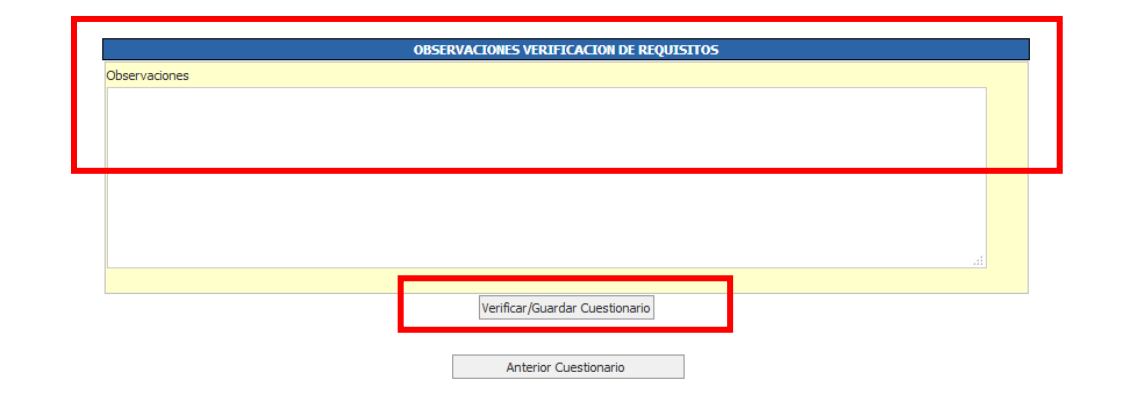

21. El sistema verificara automáticamente y arroja el resultado en un recuadro llamado Resultado requisitos de viabilización y aprobación con dos opciones Cumple o No cumple, como se puede observar en la imagen el sistema seleccionó la opción: Cumple,  $\Box$  and  $\Box$ una vez verifique la validación del sistema, dar clic en el botón Continuar

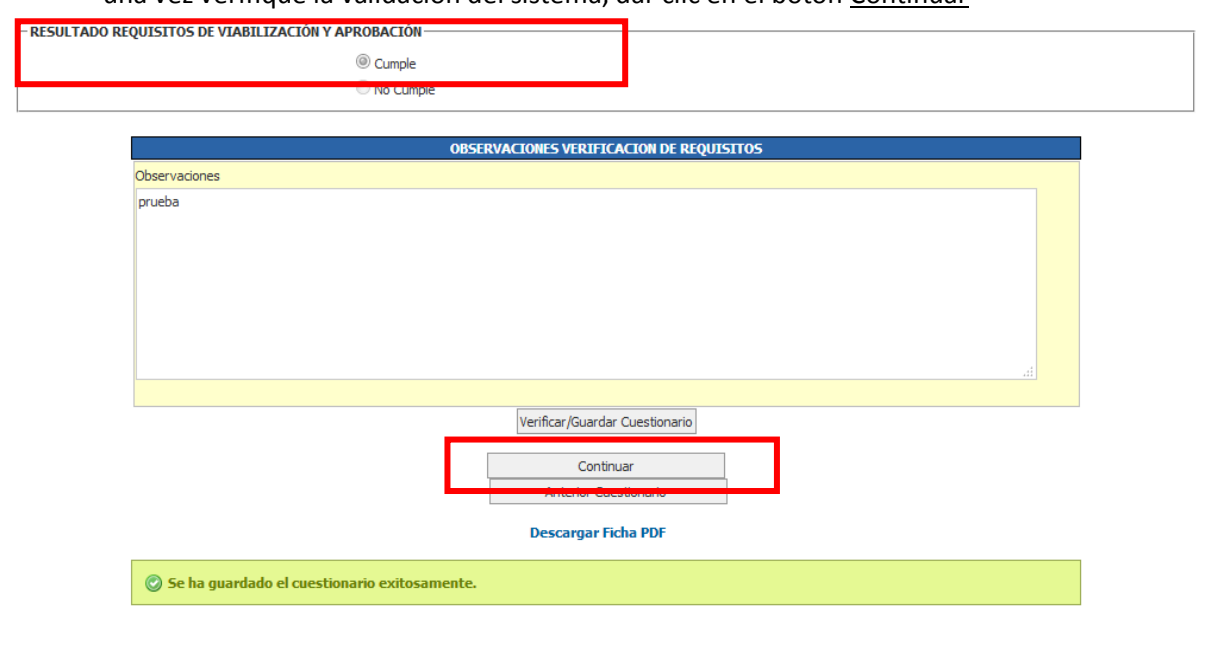

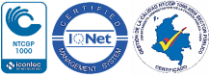

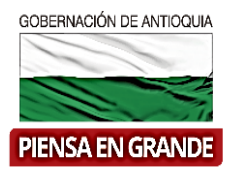

 En este punto también podrá descargar los formularios en archivo PDF en la opción Descargar ficha PDF antes de dar clic en continuar

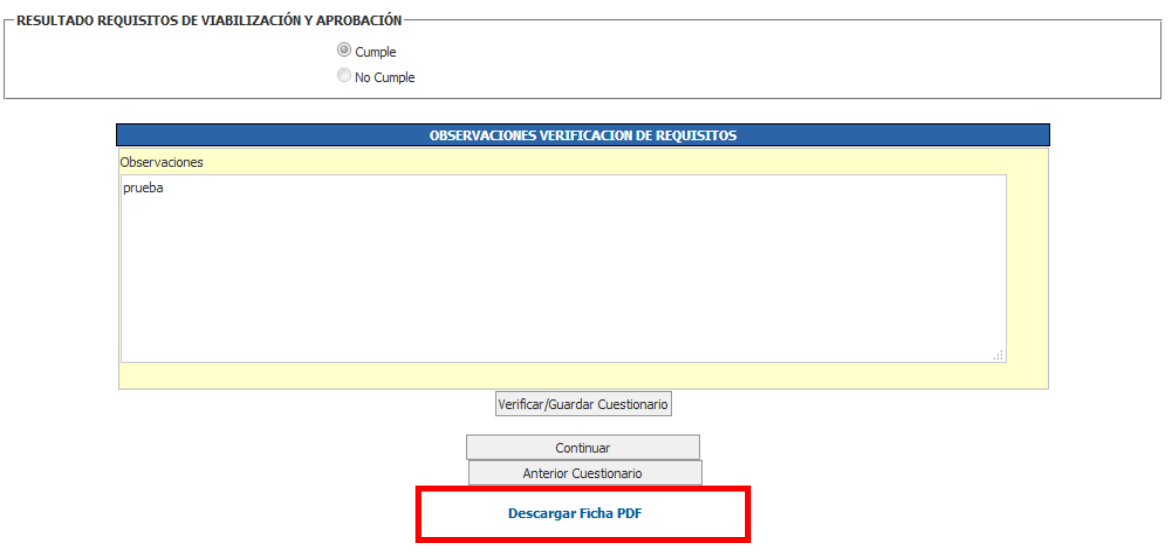

22. Luego de dar clic en continuar, el sistema muestra una nueva imagen con un recuadro llamado Enviar a, en el que encontrara tres opciones, seleccionar la opción de Viabilidad y dar clic en el botón Enviar

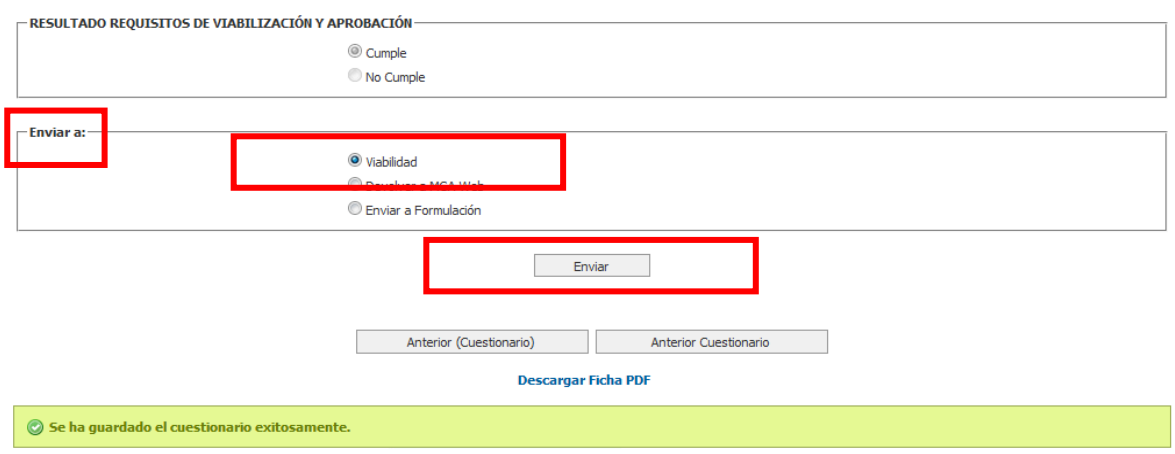

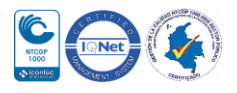

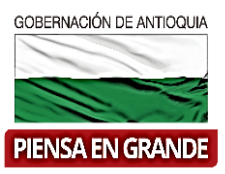

El proyecto se enviara a la bandeja de la entidad encargada de realizar el control de viabilidad, para terminar con el registro del proyecto en el banco único de proyectos.

23. En la bandeja del usuario con Control de Formulación ya no se podrá visualizar el proyecto.

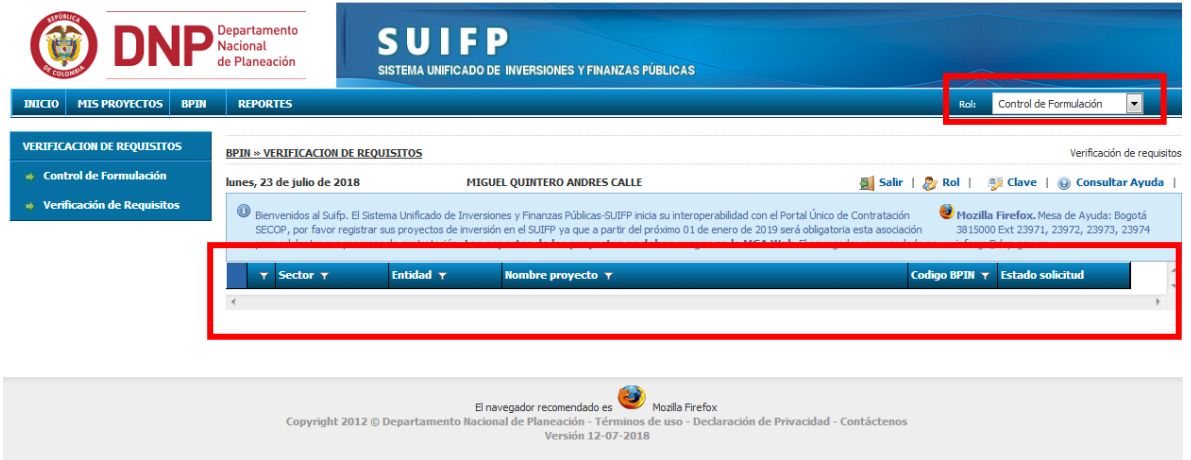

 Hasta este punto llegan las funciones del usuario con rol de Control de formulación. El siguiente paso para el registro del proyecto estará a cargo del usuario con rol de Control de viabilidad. **Ver Instructivo rol Control de Viabilidad**-**Registro**

### **GRACIAS**

Material: Capacitación y Asistencia Técnica DNP - Proyectó: María Fernanda Calderón Valencia

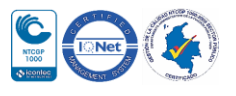